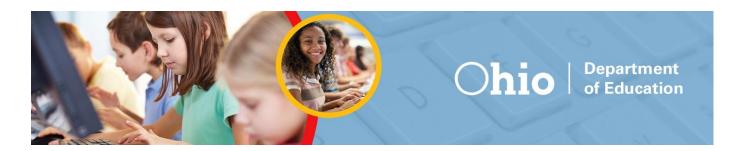

## Practice Site Guidance Document for Ohio's State Tests and Ohio English Language Proficiency Assessment

## **Updated August 2023**

The document includes the following information:

- What's New for 2023-2024
- About the Tests and Items
- Signing in to the Practice Site and Selecting Available Features
- Student Practice Site:
  - Toolbar Overview
  - Navigation
  - o Items that are Part of a Cluster
  - Test Progress Indicator
  - Toolbar Buttons
  - Item Features and Additional Tools
  - Writing Tools

- Text-to-Speech and Text-to-Speech Tracking
- Speech-to-Text
- o Paginated Stimuli
- Screen Reader Mode
- Ending the Test

## **Alternate Assessment (AASCD) Online Practice Tests**

Online AASCD practice tests are available on the <u>Alternate Assessment Portal</u>. Refer to the specific <u>AASCD</u> Practice Site Guidance Document for more information.

Alternate Ohio English Language Proficiency Assessment (Alt-OELPA) Online Practice Tests
Online Alt-OELPA practice tests are available on Ohio's English Language Proficiency Tests Portal. Refer to the specific Alt-OELPA Practice Test Guidance Document for more information.

## What's New for 2023-2024

## **TA Practice Site Updates**

The Test Administrator (TA) Practice Test Site has been updated for the 2023-2024 school year to reflect changes made to the Test Administrator (TA) Interface. These updates provide a modernized look, resulting in more real-estate for pertinent session information, better navigation and less pop-up windows within the TA Interface. New functionality has been added to allow administrators to pin selected students to the top of the list of students in an active practice session, so they are easier to monitor. **No** features have been removed from the prior TA Practice Test Site, though some features have been relocated to allow for better navigation. This Practice Site Guidance Document has been revised accordingly to provide details on these updates.

## **Student Practice Site Updates**

The Student Practice Site has also been updated for the 2023-2024 school year to reflect changes made to the Student Interface. Notable changes to the Student Practice Site include:

- The addition of Speech-to-Text
- New Workflow to End a Test

This Practice Site Guidance Document has been revised accordingly to provide details on these updates.

## **About the Tests and Items**

The practice site offers several tests to help students and educators prepare for the Ohio's State Tests (OST)

and the Ohio English Language Proficiency Assessment (OELPA). The available tests include practice tests and released item tests. Users can access the practice site from the home page of the test <u>portal</u>. Look for the Practice Tests icon.

Students will see the types of items that Ohio may administer online. Additionally, the online tests give students the opportunity to navigate through the online testing system, use the available tools and features and familiarize themselves with the testing experience. Test takers will receive item scores when taking the OST practice tests. Item scores are *not* available on the OST released item tests, nor the OELPA practice tests.

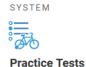

Become familiar with the testing system and types of questions on the operational tests.

For educators, the tests provide an opportunity to review examples of how Ohio's Learning Standards may be assessed.

## 1. OST Practice Tests

The Ohio's State Tests (OST) online practice tests are organized by grade level and end-of-course test. Scoring guidelines for the OST Practice Tests are available on the test portal. They include additional information about each item, such as alignment to the standards; an answer key and rubrics; and sample exemplar responses.

## **Released Item Tests and Sample Tests for the OST**

The Ohio's State Tests released items and sample tests are organized by grade level and end-of-course test. <u>Scoring guidelines</u> are available on the portal. They include additional information about each question, such as alignment to the standards; an answer key and rubrics; and sample exemplar responses.

## **Item Scoring for the OST**

The practice tests feature real-time item scoring to give students immediate feedback. Each item score shows the number of points earned, the number of points available and information about why the student's response was correct or incorrect. A summary report at the end of the practice tests on the "Your Results" page shows the student how they did on each item. No test score is provided (for example no scale score and no performance level) on the practice tests. The item scoring information is not available for Test Administrators. This feature is only available for practice tests. It is not available for item release tests. However, there are Scoring Guides for item release tests, as well as practice tests.

## 2. OELPA Practice Test and Item Scoring

The OELPA online practice test is organized by grade band (K, 1, 2-3, 4-5, 6-8, 9-12), then language domain (reading, writing, listening and speaking). <u>Constructed response rubrics</u> are available on the portal to explain how the spoken and written responses are scored, but the OELPA practice tests are not scored.

## Starting a Practice Test Session in the TA Practice Site

Students do not need a practice session created to access practice or released item tests. For information on taking practice tests without a TA practice session, see the next section in this document on Signing into the Practice Site and Selecting Available Features. For operational tests, a test session must be created in the TA Interface on the TA's device before the student can begin testing on the student's device. Test administrators who wish to practice establishing a test session can utilize the TA Practice Site available on the test portal. Authorized user accounts are required. If you need a user account, contact your test coordinator.

After logging into the TA Practice Site, the test administrator will be prompted to select the tests to be administered using the "Test Selection Tree".

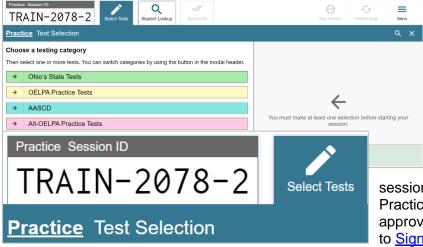

To select a test, first click on the [→] icon to expand the list of subjects available for that test. Next, click on the [+] icon next to each subject to expand the list of grades available for that subject. Lastly, check the box next to the appropriate test(s) you want to add to your session.

Once tests selection is complete for your session, click [Start Practice Session].

The TA Practice Site will populate a session ID at the top of the screen. Session IDs in the TA Practice Test Site will always start with "TRAIN." For operational tests, the session ID will start with "OHIO". For a student to access your practice

session, the session ID from the TA Practice Site will need to be entered into the Student Practice Site login page. Once a student logs into your practice session, you will need to approve the student to test by selecting the Approvals tab in the TA Practice Site. Refer to Signing into the Practice Site and Selecting Available Features for more information.

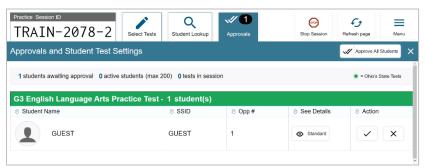

From the Approvals screen you can select the "eye" icon to view and set the student's practice test settings. You can also Approve or Deny the student to test.

## Signing in to the Practice Site and Selecting Available Features

See the screen shots and information below for guidance on signing into the Practice Site and the available features that users will select on the Choose Settings page.

### Signing in to the Practice Site and Selecting Available Features **Practice Test Sign In** Step 1. **Guest User** Toggle to sign in as yourself Users can either sign in to the Practice Site using the default "Guest **Practice Test Sign In** User" access, shown here on the left, or by toggling the button next to First Name: "Guest User" to "OFF", as shown on the right, and entering the student's EX: JORDAN first name and student ID as it is entered in TIDE. There is no limit to the **Guest User** Toggle to sign in as yourself number of times a user can sign in and review the practice tests and released items. Student ID: AB123456 Guest Session Test administrators who wish to practice establishing a test session will Toggle to join an active session use the Test Administrator (TA) Practice Site available on the test portal. Authorized user accounts are required. If you need a user account, talk Il Run Diagnostics Browser: Firefox v57 Toggle to join an active session with your test coordinator. Welcome to the Practice Test site. You can use this site to Users can sign in to a practice session established by a test administrator take sample online tests. Some questions will require you to select one answer; others may require you to type a short but are not required to do so. Users can use the pre-selected guest answer, move objects, or complete another type of openended task. session to sign in. Il Run Diagnostics Practice Test Site Sign In Practice Test Site

## Signing in to the Practice Site and Selecting Available Features Your Tests Select the test you need to take. Student Grade Level: Select grade Please select a grade. Practice Test Site Back to Login

## Step 2.

On the "Your Tests" page, select the grade that corresponds with content you wish to access:

- KG = Kindergarten OELPA
- Grade 1 = Grade 1 OELPA
- Grade 2 = Grade 2-3 OELPA
- Grade 3 = Grade 3 English language arts, mathematics; and Grades 2-3 OELPA
- Grade 4 = Grade 4 English language arts, social studies, mathematics; and Grades 4-5 OELPA
- Grade 5 = Grade 5 English language arts, science, mathematics; and Grades 4-5 OELPA
- Grade 6 = Grade 6 English language arts, social studies, mathematics; and Grades 6-8 OELPA
- Grade 7 = Grade 7 English language arts, mathematics; and Grades 6-8 OELPA
- Grade 8 = Grade 8 English language arts, science, mathematics; and Grades 6-8 OELPA
- Grades 9, 10, 11, 12 =
  - American government
  - American history
  - Biology
  - Physical science
  - English language arts I
  - English language arts II
  - Algebra
  - Geometry
  - Integrated math I
  - Integrated math II
  - Grades 9-12 OELPA

IMPORTANT: Students logging in with their first name and SSID only have access to their enrolled grades in TIDE. To access other grade levels practice tests, students should log in as a "Guest User."

## Signing in to the Practice Site and Selecting Available Features

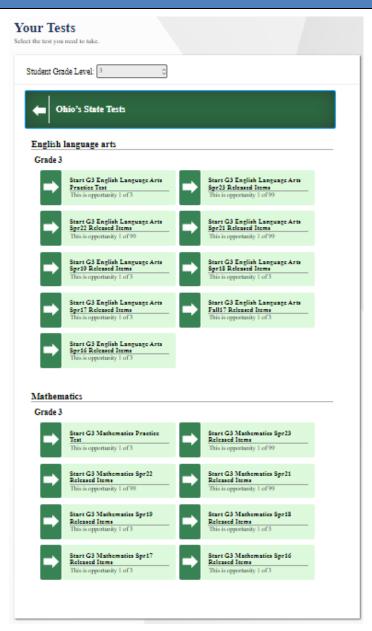

## Step 3.

Once a grade has been selected, options are available on the "Your Tests" page based on the enrolled grade selected. If using the student's first name and SSID to log in, the student will not be able to select a grade. The tests available to the student in the Practice Test Site are based on the student's enrolled grade in TIDE. See the introductory section for more information on the types of tests available.

Click on one of the tests to get started.

Opportunities to visit this page are unlimited and the options reset each time a user revisits this page.

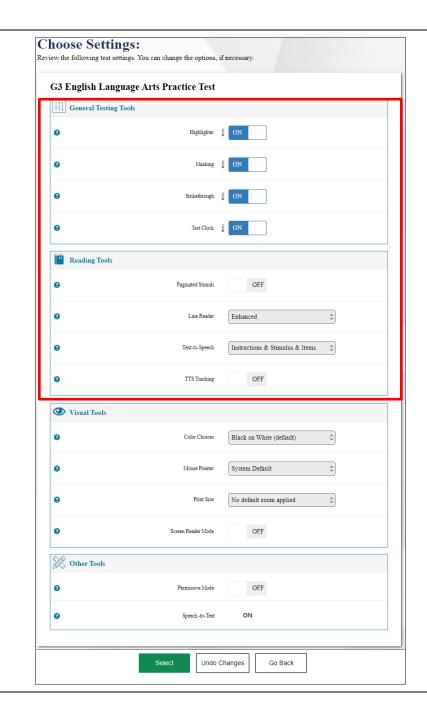

## Step 4.

On the Practice Site, if using the "Guest User" login, users have the option of selecting among several features on the Choose Settings page. If users log in to the Practice Test Site using the student first name and SSID information, students will not have the option to select these features. The features must be marked by test coordinators or test administrators in TIDE or the TA Practice Site Interface.

For the operational tests, students will not have the option to select these features. For operational testing, the features must be marked by test coordinators or test administrators in TIDE or the TA Interface.

## **General Testing Tools**

**Desmos Calculator:** This calculator is offered on tests with the calculator feature available. This tool is described later in this document.

**Masking**: This tool is described later in this document.

**Highlighter**: The default setting is on for all tests. This tool is described later in this document.

**Strikethrough**: The default setting is on for all tests. This tool is described later in this document.

**Test Clock**: The default setting is on for all Ohio's State Tests. This tool is described later in this document.

## **Reading Tools**

**Text-to-Speech**: This tool is described later in this document.

**Paginated Stimuli:** This feature allows a student to read a passage by "flipping" pages. This eliminates vertical scrolling on passages. By default, this is "off" for English language arts and social studies. This feature is not available for mathematics or science and cannot be used with Screen Reader Mode.

**Line Reader**: The default setting is on for all tests. This tool is described later in this document.

**Text-to-Speech Tracking**: Add-on feature for use with text-to-speech; this tool is described later in this document.

## **Signing in to the Practice Site and Selecting Available Features**

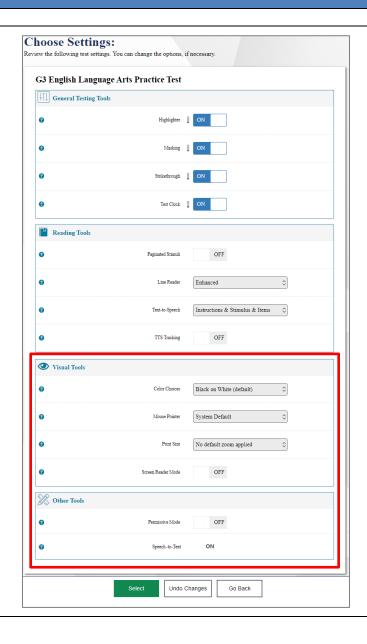

## **Visual Tools**

**Color Choices:** Users can select from a range of text and background colors. The default setting is Black on White.

**Mouse Pointer:** Users can select from a range of mouse pointer sizes and colors. The default setting is that of the device being used.

**Print Size:** The default print size is approximately 12 point; other sizes (levels 1-4) scale up.

**Screen Reader Mode:** This mode is intended for students who use screen readers and is described later in this document. This mode is not available for all tests and cannot be used with Paginated Stimuli.

## **Other Tools**

**Language**: English and Bilingual English/Spanish forms are available for all grades in mathematics, science and social studies practice tests and released item tests. Items from the English language arts tests and the Ohio English Language Proficiency Assessment (OELPA) are never translated.

**Permissive Mode:** For those few students with disabilities who need to use specialized software or assistive technology in the secure browser, permissive mode enables them to do so. Users can enable Permissive Mode on the Practice Test Site to verify the assistive technology will work with the Secure Browser. Test Coordinators need approval from the Department to enable this for operational tests. For additional information, refer to the Assistive Technology Guidelines in <a href="Ohio's Accessibility Manual with Appendices">Ohio's Accessibility Manual with Appendices</a>.

**Speech-to-Text:** This tool is described later in this document.

## **Signing in to the Practice Site and Selecting Available Features**

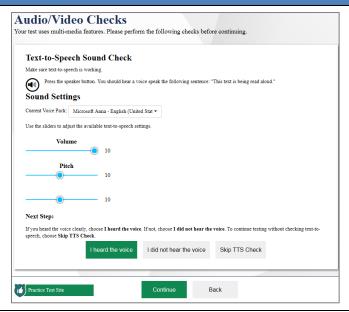

**REMINDER:** Text-to-speech (TTS) is only available to users who access the Practice Site through a browser that supports TTS.

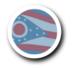

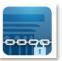

Users who select the text-to-speech feature and access the Practice Site from a Web browser which does not support TTS will see the "Text-to-Speech is Not Available" message. These users can [Continue] to the Practice Site, but the text-to-speech feature will not be available.

## **Instructions and Help** You may select the question mark button to access this Help Guide at any time during your test Test Settings Use this button to review your test settings View Test Settings Additional Test Information All state tests (including all test passages, test questions and any other secure material developed for use with any operational test) are secure materials. It is not permissible to reproduce any of this secure material or cause it to be reproduced in any format. You are not permitted to reveal any test question that is known to be on a state test in any manner whatsoever. The following includes, but is not limited to, examples of actions that would be considered a test security violation and end your test opportunity immediately · Using and/or possessing cellphones, cameras, smart watches or any other internet connected devices · Sharing test and test-related information (giving or receiving); · Having notes, study guides, or 'cheat' sheets, Help Guide The Help Guide and test rules can be accessed at any time by using the button on the top part of the test page Practice Test Site Begin Test Now Return to Login

## Step 5.

After selecting features on the Choose Settings page and clicking [Select], the "Instructions and Help" page is presented.

On this page, the student can click [View Test Settings] to confirm they are set correctly. If the test settings are not correct, the student can click [Return to Login] to have the settings updated.

The student can also review the Additional Test Information from this screen as well. At the bottom of the page is the Help Guide. The Help

Guide is available throughout the test by clicking the button in the top right area of the toolbar within the Student Interface.

After reviewing the information and confirming the test settings are correct, the student can select [Begin Test Now] to start the test.

## **Approving a Student's Print Request (OELPA Practice Test Only)**

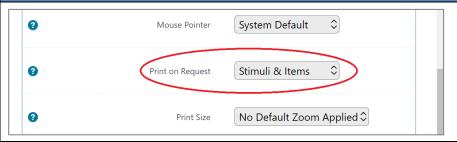

Test Administrators can view a list of all print requests approved during the current session on the TA interface. For a student to be able to print a passage stimuli and test items, the TA must turn on the Print on Request setting while configuring test settings prior to the start of the test.

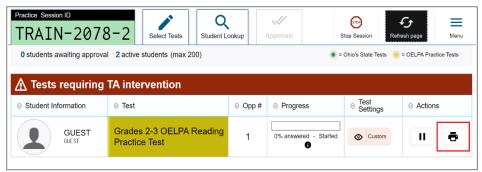

**Step 1.** Select in the Actions column of the Tests requiring TA intervention table for a student. The request notification appears for students who have sent print requests.

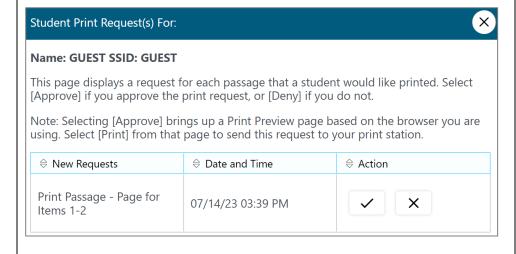

**Step 2**. Review the request in the Student Print Request window and do one of the following:

- a. To approve the request, select . A cover sheet appears in a new browser window.
- b. To deny the request, select X. In the window that appears, enter a brief reason for denying the request and select Deny.

**Step 3.** In the window displaying the cover sheet, select **Print** to open the printer dialog box.

**Step 4.** Select **OK** to print the requested test elements.

**Note:** Because it is a practice test, test administrators and students may disregard the test security warning at the top of each approved print request.

## **Student Practice Site**

The sections that follow describe elements of the Student Practice Site and explain how the system works.

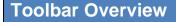

The image below displays a **sample toolbar** for the grade 6 mathematics practice test. Note that the buttons may vary as the student navigates through the test.

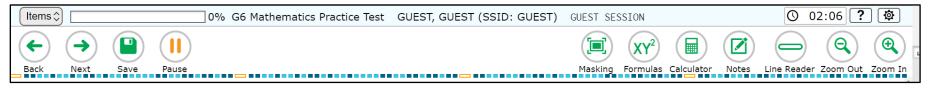

The image below displays a **sample toolbar** for a grade 6 mathematics practice test, with Bilingual English-Spanish on. Note the Language toggle button in the toolbar. Details on this feature are provided later in this document.

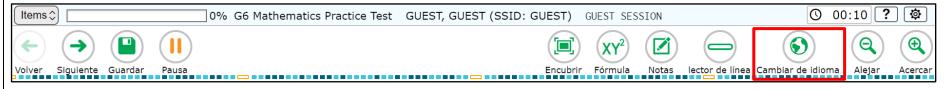

## **Navigation**

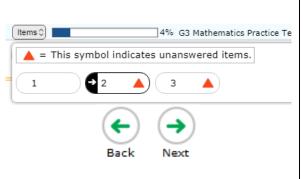

Students navigate through test items using the [Back] and [Next] arrow buttons. They can also jump directly to an item by using the "Items" pop-up window.

Students are not required to mark a response before going to the next test item. Students can skip an item and mark items for review if they do not answer them (see below for more information on marking items for review). Additional items appear in the Items pop-up window as the student advances through the test. The Items pop-up window also shows icons for unanswered questions and questions marked for review.

Note: In the "Items" pop-up window, the item the student is currently on appears with an arrow in a blue space. If the student hovers over another item option, that option appears in blue.

## The test progress indicator shows the percentage of the test the student has responded to based on the total number of items. IMPORTANT: The Operational Student Testing Site and the Practice Site do not determine whether the response is complete, only that the student has taken sufficient action to signal that the student has attempted a response.

## Items that are Part of a Cluster

Navigation for items that are part of a cluster, meaning the questions share a common stimulus, is slightly different. Students navigate forward by clicking [Next]. They also can click the item numbers that appear between the test item and the toolbar. In the example below, the individual item numbers associated with the stimulus are available on the right and are highlighted with the red box. This layout allows students who have run a simulation to see their results as they move forward through the associated items.

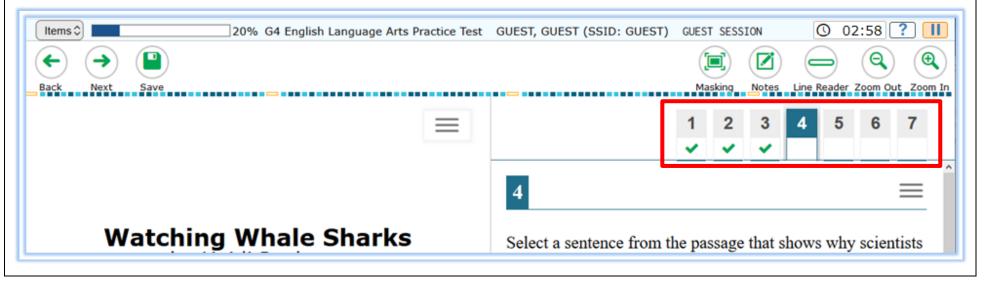

| Toolbar Buttons                                                                                                    |                                                                                                    |  |
|----------------------------------------------------------------------------------------------------|----------------------------------------------------------------------------------------------------|--|
| ?                                                                                                    | Click the question mark at the top right of the screen to view the "Help Guide".                                                                                                    |  |
| O 01:10                                                                                                    | Unless the test clock setting is turned off, students are able to view the test clock to determine how much time has elapsed on the test. Students can select the clock to hide the time displayed next to the clock and select the icon again to display the time.                                                                                                    |  |
| Zoom Out Zoom In                                                                                                    | Students use the [ <b>Zoom Out</b> ] and [ <b>Zoom In</b> ] buttons at the top right to decrease and increase the size of the text and graphics on the page.  If students require a larger default size, this can be preset.                                                                                                    |  |
| Save                                                                                                    | The Operational Student Testing Site and the Practice Site do not immediately capture each individually typed character in some item types. [Save] ensures the response is committed. Although the [Save] button is available for some items, it is not a requirement to save an item. Other actions, such as moving forward to the next item, saves the response. Please note that the Student Practice Site does not save any responses upon sign-out. |  |
| Pause  Attention  Are you sure you want to pause the test? Ask your Test Administrator before pausing your test. [MessageCode: 10899]  Yes No | The Student Practice Site is set up to simulate the operational test-taking experience. Thus, the message that displays when the student clicks [Pause] is the same message that appears on operational assessments. Please note, however, that unlike the operational site, the Student Practice Site does not save any responses upon sign-out.  Clicking [Pause] then [Yes] signs the student out of the test.                                        |  |
| Periodic Table Formula Calculator                                                                                                    | Students in grades 4-5 have access to a formula sheet for all mathematics items.  Students in grades 6-7 have access to a formula sheet for all mathematics items and a calculator for some mathematics items.                                                                                                    |  |
|                                                                                                    | Students taking the grade 8 mathematics test or a high school mathematics test have access to a calculator and formula sheet for all items.                                                                                                    |  |
|                                                                                                    | Students taking the physical science test have access to the periodic table, a formula (reference) sheet and a calculator for all items.                                                                                                    |  |

## **Toolbar Buttons**

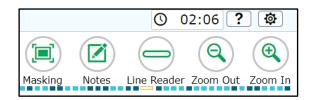

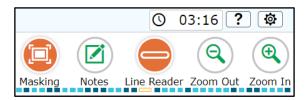

For the **test clock, masking tool** or **line reader tool** to be available on the Practice Site toolbar, the appropriate setting must be turned on under Choose Settings. If one of these tools is off on the Choose Settings page, the tool will not display in the toolbar. For operational tests, these tools are turned "on" by default for all students. Districts that feel one of these tools is distracting to students may elect to turn it off.

When the masking or line reader tools are on, their buttons change color.

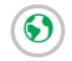

Language Toggle

Students that use the Spanish version for the mathematics, science or social studies test have access to the Language Toggle tool. This allows the students to switch between the two languages in which test content is available (Spanish and English). When switching languages, the test content and all the elements on the screen, such as button labels and dialogs, switch to the selected language.

By default, items are presented in the default language specified in the test settings. If the student toggles the language for an item and then proceeds to the next item, the next item displays in the default language. If the student returns to the previous items, the previous item will continue to be displayed in the language to which the student had toggled until the student swiches the language again.

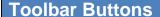

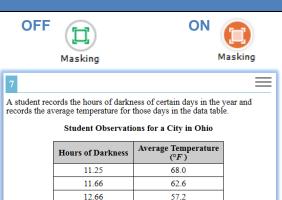

Which statement explains the trend seen in the table?

(A) The length of darkness causes warmer temperatures

Masking allows students to "cover" an area of the item so they can focus on certain item elements. There are several things to note about the masking feature:

- While it is turned on, with each click and drag, the student creates a new "mask."

  To stop creating masks, the student must click the masking tool button, which turns the feature off.
- While creating the mask, the student sees a box with a dashed outline and a transparent fill. When the student releases the click, the box is a nearly opaque dark gray.
- Once the mask (the dark gray box) is created, it cannot be moved or manipulated. To remove the box, the student must click the X in its top right corner.

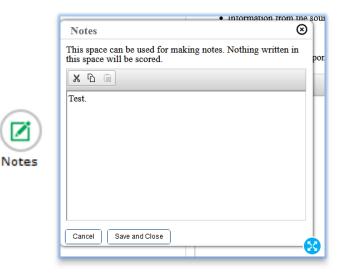

The [**Notes**] button opens an online notepad students can use to type notes while testing. The Notepad appears in front of the test item.

The student must click [Save and Close] to keep notes for future reference as they take the test or [Cancel] to close the window without saving notes.

The [Notes] button is available on every item and by clicking it, students can access notes that were recorded and saved at any point during the active test session.

If a student clicks [Pause] and signs out of the Student Practice Site, notes are no longer available when the student signs back in. When taking operational tests, student notes are saved.

Students can cut, copy and paste notes from the Notepad to a writing item in an ELA test. They need to choose the text they wish to move to the student response space and use

the icons in the tool bar to cut, copy or paste

**IMPORTANT**: Notes taken in the notepad are not scored.

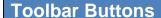

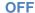

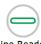

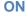

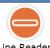

Line Reader

## **Watching Whale Sharks**

by Heidi Poelman

- 1 Imagine that you are swimming in the ocean and come upon a shark as long as a school bus. Pretty scary, right?
- Well, if it were a whale shark, you would be in luck. The whale shark is the largest fish in the ocean, but it isn't aggressive. In fact, its 300 rows of teeth

## Watching Whale Sharks

by Heidi Poelman

Imagine that you are swimming in the ocean and come upon a shark as long as a school bus. Pretty scary, right?

Well, if it were a whale shark, you would be in luck. The whale shark is the largest fish in the ocean, but it isn't aggressive. In fact, its 300 rows of teeth The line reader tool highlights text for students as they read. To activate the tool, students click the [Line Reader] button.

Students can use the up and down arrows on their keyboards to move the line reader tool from line to line.

Students also can click each line to highlight it with the line reader; however, students should be cautious when doing so. If students click on a response option with the line reader, the option they click could be selected (for example the multiple-choice option letter is darkened).

The line reader tool cannot be used on graphics.

To remove the line reader's highlighting, students click the [Line Reader] button.

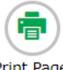

Print Page

Attention

Your print request has been sent to the Test Administrator.

Print on Request is a feature for the OELPA Practice Test only. This feature allows a student to request a test item be printed. To activate the tool, students click the **[Print Page]** button in the toolbar.

Once a student has requested that a page be printed, the request is sent to the TA for approval.

\*\*\*Please note that this feature only is available to students taking the practice test in a session proctored by a test administrator.

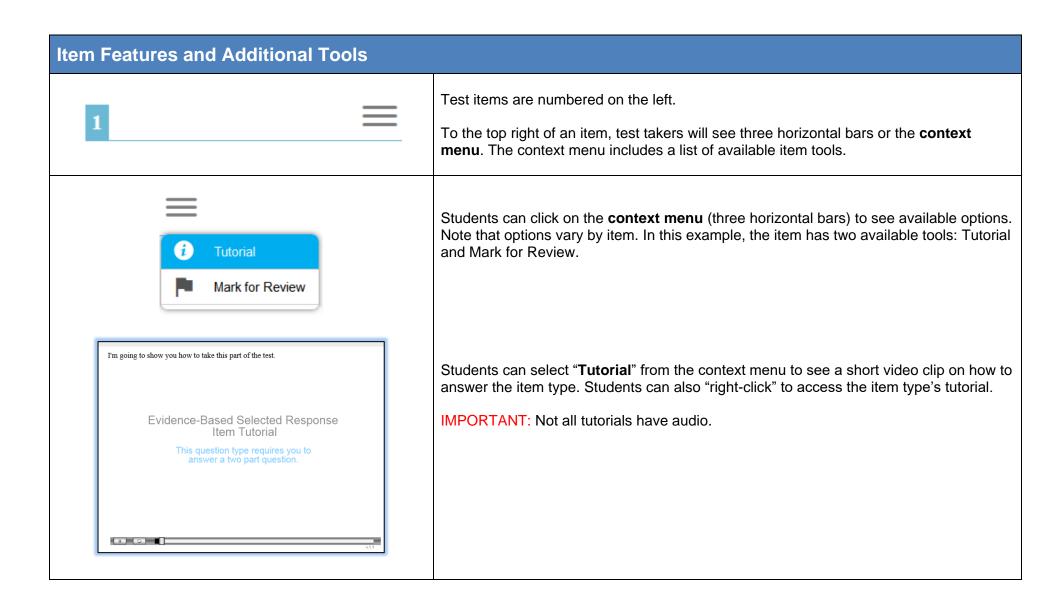

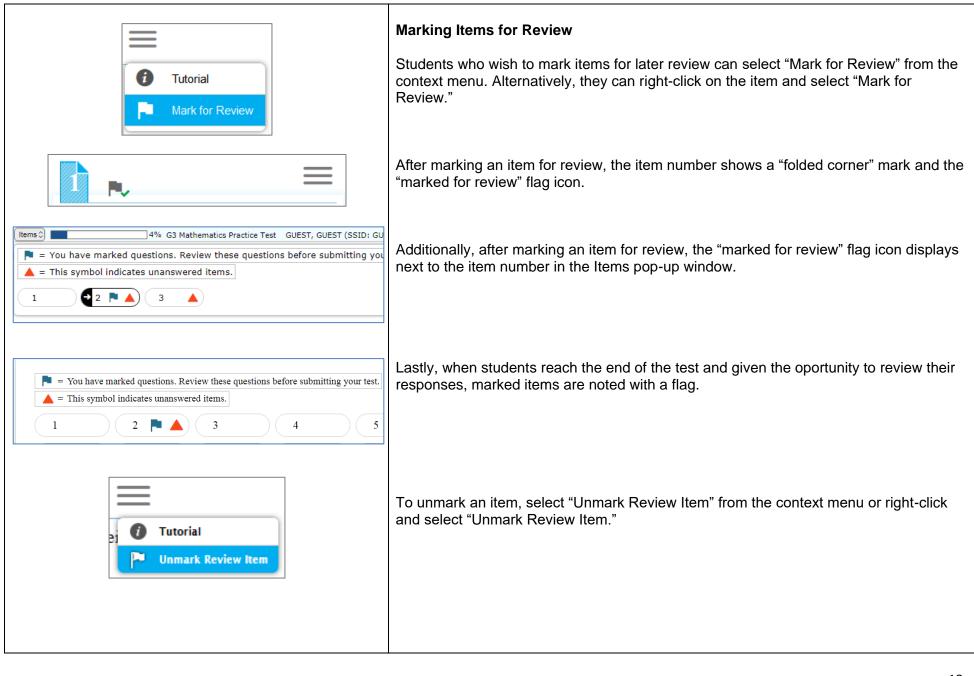

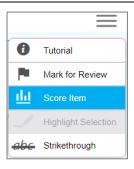

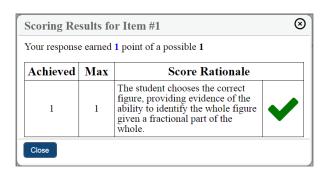

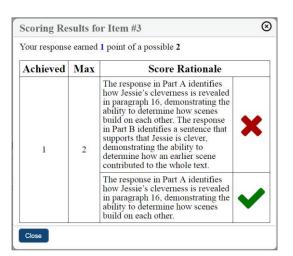

## Score Item

IMPORTANT: This feature is only available for practice tests. Item scoring is not available for constructed response items. It is not available for item release tests, sample tests or the OELPA Practice Test. Scoring Guides are available for these tests.

Students who wish to receive feedback on how they responded to an item can select "Score Item" from the context menu. Alternatively, they can right-click on the item and select "Score Item".

After selecting "Score Item," a pop-up displays scoring results for the selected item, the number of points earned, the number of points possible and information about why the student's response was correct or incorrect.

Some items, such as two-part items, display more than one Score Rationale.

## **Item Features and Additional Tools**

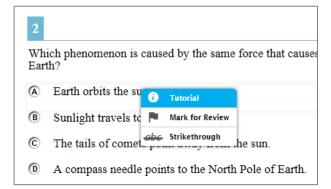

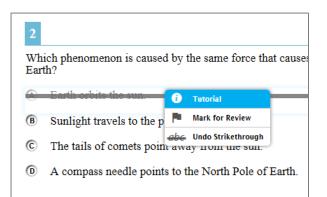

## **Strikethrough or Eliminate Answer Choices**

For the **strikethrough** option to be available on the Practice Site, the setting must be turned on under Choose Settings. If the strikethrough setting is off on the Choose Settings page, the strikethrough option will not display in the context menu. For operational tests, strikethrough is turned on by default for all students. If this setting distracts students, turn it off.

On multiple-choice and multi-select items, students can strikethrough answer choices. To strikethrough an answer choice, right-click the answer choice or select "Strikethrough" from the context menu and select an answer choice to strikethrough.

Students can undo the strikethrough following the same steps.

## **Item Features and Additional Tools**

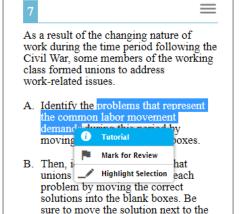

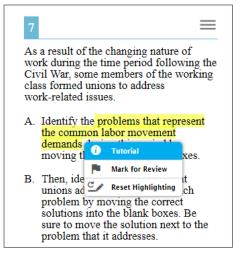

## Highlighting

For the **highlighting** option to be available on the Practice Site, the setting must be turned on under Choose Settings. If the highlight setting is off on the Choose Settings page, the highlighting option will not display in the context menu. For operational tests, highlighting is turned "on" by default for all students. If this setting distracts students, turn it off.

Students can select text and right-click to highlight it. Alternatively, they can select text then the context menu to highlight their selections.

Right-click or click the context menu for the option to reset highlighting.

## **Writing Tools**

## **Writing Tools**

Ω

#|≣

ABC

Ω

 $I \quad \underline{U} \quad \underline{T}_{x}$ 

X D

Some mathematics, science, social studies and OELPA writing items require students to write or type responses and include writing tools.

Note that not all writing tools are available for each content area. When the toolbar is present, students may have access to

- [B] bold, [/] italics and [ $\underline{U}$ ] underline. Press the [ $\underline{T}_x$ ] button to undo formatting.
- numbered lists, bullet lists and indent text features.
- cut, copy and paste tools, as well as options to undo and redo. The copy, cut and paste tools work in the response space and the notes section.
- a spellcheck tool (see below for more details).
- a button to insert special characters.

IMPORTANT: English language arts tests have a new tool bar available for writing items. This same tool bar is included in the "Notes" feature.

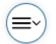

## **Context Tool:**

a context tool to select previous versions for Text Response items (see below for more details). This tool is available for English language arts writing items.

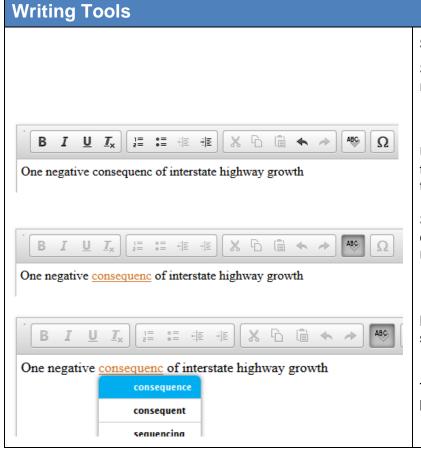

## Spell check

Spell check is available for some mathematics, science and social studies items that require a student to write or type a response. **Note**: *Spell check is not available for the English language arts tests or for the OELPA tests.* 

Unlike some word processing programs, the Operational Student Testing Site and the Practice Site do not automatically highlight misspelled words as the student types.

Students must click the ABC button to check spelling. Misspelled words will turn color and be underlined. While the spell check is on, students cannot edit the response.

By clicking on the misspelled word (do not right click), a list of options displays. The student can select one of these options to replace the misspelled word.

To resume editing the response, the student must unclick the ABC (spell check) button.

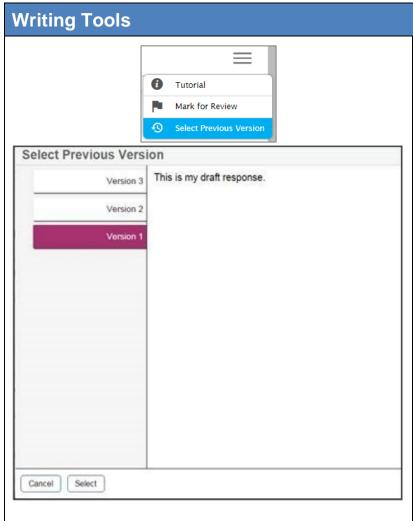

## **Select Previous Version**

To view and restore responses previously entered for a Text Response question, click on the **Select Previous Version** option from the context menu. A list of saved responses appears.

For example, if students type a response, click **Save**, delete the response text and enter new text, they can use this tool to recover the original response.

To recover a previously-entered response:

Click on the **Select Previous Version** option from the context menu. The Select Previous Version window appears, listing all the saved responses for the question in the left panel.

Select a response version from the left panel. The text associated with that response appears in the right panel.

Click [Select]. The selected response appears in the text box for the question.

**Note:** This tool is only available for Text Response questions. If the student or test administrator pauses the test, the student clicks [End Test] or the test is interrupted for any other reason (for example, power outage), any responses entered prior to pausing or interruption will no longer appear in the Select Previous Version window.

| Text-to-Speech and Text-to-Speech Tracking |                                                                                                    |
|--------------------------------------------|----------------------------------------------------------------------------------------------------|
| Text-to-Speech (TTS)                       | <b>Text-to-speech</b> is an accessibility feature that speaks aloud words in test questions and descriptions of graphics. It is available only to users accessing the Practice Site from the Secure Browser, SecureTestBrowser app, Chrome browser or Firefox browser.                                                                                              |
|                                            | Select "Item Stimuli Instructions and non-item pages" from the drop-down menu on the Choose Settings page. This selection allows all test elements that are tagged for text-to-speech to be spoken to the student.                                                                                                    |
|                                            | For operational tests, by default, text-to-speech is turned "on" for all students taking mathematics, science and social studies tests. Districts may elect to turn it "off". Please note that Text-to-Speech is not available for the OELPA.                                                                                                    |
| Text-to-Speech Tracking                    | <b>Text-to-speech tracking</b> is an accessibility feature that highlights words in test questions as the words are spoken aloud.                                                                                                    |
|                                            | Text-to-speech tracking is not available for most graphics, although it may be available for some (but not all) tables.                                                                                                    |
| Voice Pack                                 | Use of the text-to-speech feature requires the student's device to have a <b>voice pack</b> installed. If the student is testing with the Bilingual English-Spanish form, the device must have both an English and Spanish voice pack installed.                                                                                                    |
|                                            | Students who use the text-to-speech feature on Macs, tablets and Chromebooks will use pre-installed voice packs on these devices.                                                                                                    |
|                                            | IMPORTANT: Regardless of device, students should select a voice pack option that they are familiar with and confirmed to work with the secure browser. Districts can access the Student Practice Site via the secure browser to check text-to-speech. Refer to the <u>Assistive Technology Manual</u> for more detailed guidance on voice packs for text-to-speech. |

## **Text-to-Speech and Text-to-Speech Tracking**

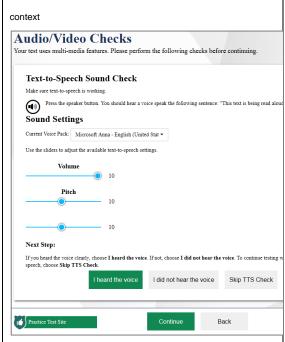

Students who are accessing the Student Practice Site using a browser that supports text-to-speech will see this page after the "Choose Settings" page.

The "Audio/Video Checks" page allows users to verify their audio for text-to-speech. When clicking the speaker button, users should hear "This text is being read aloud."

[I did not hear the voice] Make sure the computer's sound is on.

[I heard the voice] Clicking this button adds a check mark to the screen. Once this step is completed, click [Continue] to move to the "Instructions and Help" page.

[Skip TTS Check] Clicking this button and then clicking [Continue], moves the user to the "Instructions and Help" page.

The Sound Settings display the voice pack that is used for text-to-speech. If more than one voice pack is installed on the computer, a dropdown is available. Additionally, there are three slider bars that allow users to adjust volume, pitch and rate.

IMPORTANT: Students who access the Bilingual English-Spanish form will check their English voice packs and then move to a second panel to check the Spanish voice pack.

| Text-to-Speech and Text-to-Speech Tracking |                                                                                                    |  |
|--------------------------------------------|----------------------------------------------------------------------------------------------------|--|
| Listening to Text-to-Speech Audio          | IMPORTANT: The text-to-speech audio does not automatically play. There are a few ways for students to have the text spoken aloud:                                                                                                    |  |
|                                            | <ul> <li>Open the context menu and choose one of the [Speak] options. Students can also right click on<br/>the question and choose one of the [Speak] options.</li> </ul>                                                                                                    |  |
|                                            | <ul> <li>[Speak Question] reads the question, graphic descriptions (if applicable) and all the<br/>response options.</li> </ul>                                                                                                    |  |
|                                            | Note: The text-to-speech options in the context menu vary depending on the item type.                                                                                                    |  |
|                                            | <ul> <li>Right click on a response option and choose [Speak Option] to hear that option only.</li> </ul>                                                                                                    |  |
|                                            | <ul> <li>Highlight a section of text, open the context menu or right click and choose [Speak Selection] to<br/>hear the highlighted words only. Students cannot highlight specific text within a graphic.</li> </ul>                                                                                                    |  |
|                                            | If the Text-to-Speech Tracking feature is on, words in test questions are highlighted as they are read aloud. Words in graphics are not highlighted.                                                                                                    |  |
| Items with Graphics                        | <ul> <li>Students must listen for the directional cues in the text-to-speech descriptions of graphics. Although there are some general rules for descriptions, because of the variation among items and graphics, different approaches may be taken when describing the image depending on the graphic's text and presentation.</li> </ul>                          |  |
|                                            | <ul> <li>Generally speaking, for graphics that do not have defined rows and columns, descriptions start with the left-most text, move from the top of the page to the bottom and then move to elements that are to the right, from top to bottom, and so on. Items that are read in this way are described as being read "left to right, top to bottom."</li> </ul> |  |
|                                            | <ul> <li>Descriptions of tables and charts generally refer to column headings or row headings followed by<br/>values. The description will let the student know when elements are being read in columns or in rows<br/>from left to right or from top to bottom.</li> </ul>                                                                                         |  |
|                                            | <ul> <li>Descriptions of graphs with axes refer to the horizontal axis and vertical axis.</li> </ul>                                                                                                    |  |
|                                            | Some descriptions may state that words in graphics will be read in a clockwise order.                                                                                                    |  |
|                                            | The system does not read aloud texts associated with simulations.                                                                                                    |  |

# Speech-to-Text (SST) B I U Ix English

Students with the appropriate accommodation may use the **Speechto-Text (STT)** tool when responding to text response items or entering notes. In supported items, the STT tool allows a student to dictate a spoken response that is transcribed into the item response area. Students can dictate for up to five minutes at a time.

To begin dictating, the student selects the microphone button in the formatting toolbar of the item's text response area. There may be a slight delay while the text is being transcribed. Dots appear in the text response area to indicate that the transcription is in process. STT is active when the microphone button is selected, shown as a darker gray color.

The student can stop the dictation by selecting the darkened microphone button . Note that the button automatically reverts to the microphone button if no sound is detected for a specified period. Students can click the microphone button again to resume dictation.

**NOTE**: Users can enable STT on the Practice Test Site with a **proctored session only**. This allows for verification that the accommodation is appropriate for a student and to allow the student to get familiar with the tool prior to operational testing. Test Coordinators need approval from the Department to enable this for operational tests. For additional information, refer to the Assistive Technology Guidelines in Ohio's Accessibility Manual with Appendices.

## **Paginated Stimuli**

This feature is available for English language arts and social studies. It is not available for mathematics or science. For operational tests, this setting is turned "off" by default for all students. When enabled, allows a student to read a passage by "flipping" pages, similar to a book or ereader. This eliminates vertical scrolling on passages.

## **IMPORTANT:**

This feature cannot be used with screen reader mode.

## Paginated Stimuli "On"

## The Clumsy Monkey by Evan Davis Opie was a very clumsy monkey. He loved to eat bananas, but he was too embarrassed to eat them around other monkeys, because he always slipped on the banana peels. One day, Opie's mother asked him what he wanted to eat for breakfast. Opie lied and told his mother that he wanted to eat a pineapple. After that morning, Opie's mother gave him a pineapple for breakfast every day. He had to eat

## Paginated Stimuli "Off"

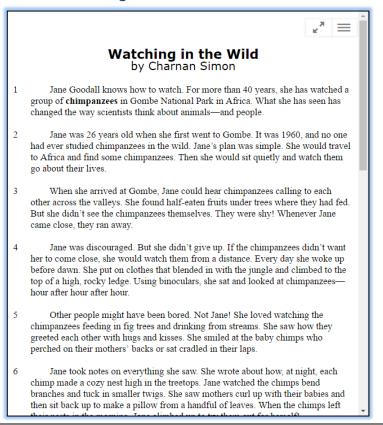

## Screen Reader Mode

This mode is available for all Ohio's State Tests except Grade 8 Science, Biology and the practice test for Physical Science. It is intended for students with visual impairments and who use screenreaders. This mode changes the presentation of items. An example is shown below. Note that this mode offers a vertical presentation (rather than displaying item elements side-by-side) and offers more white space.

### IMPORTANT:

- Students who have this mode turned "on" will not see animations for those item types. Instead, alternative text displays that describes the animation.
- Students who are working in this mode must use the context menu ( ) to access tools such as text to speech (if turned on) and highlighting.
- Cannot be used with paginated stimuli.

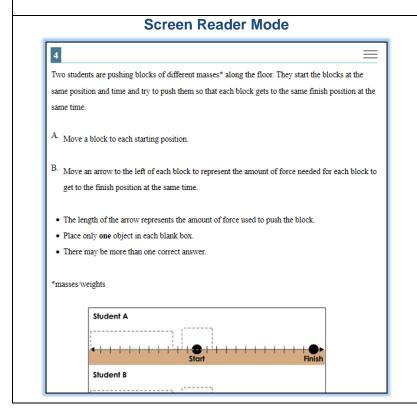

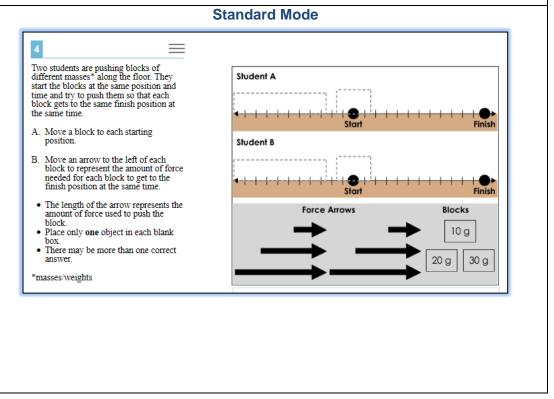

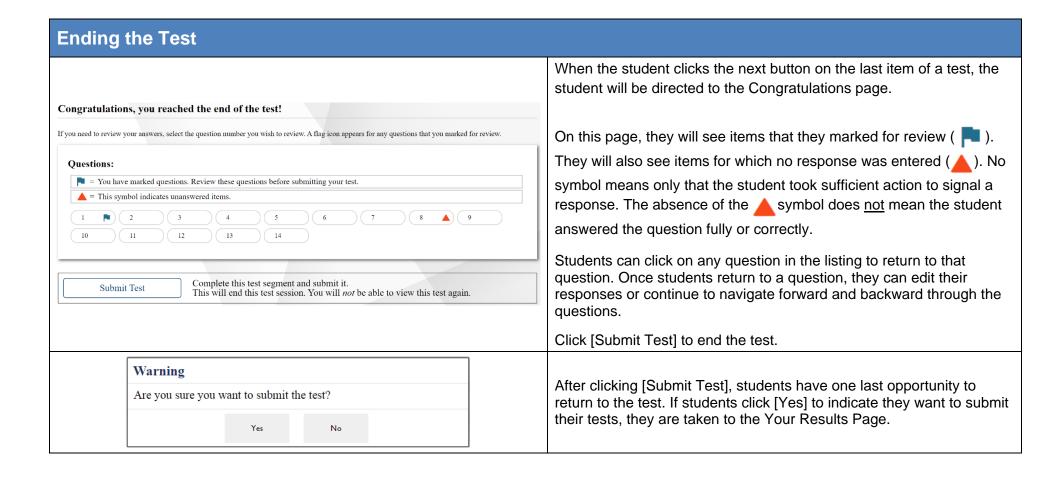

## **Ending the Test**

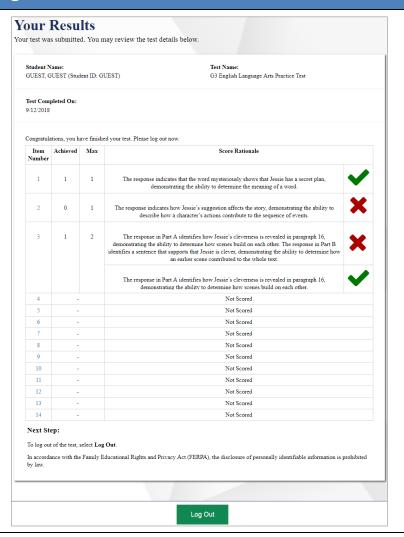

When submitting a Practice Test, the summary report on the "Your Results" page shows the student how they did on each item. No overall test score, such as scale score or performance level, is provided. This does not display for item release tests, sample tests or OELPA tests.

Refer to the <u>scoring information</u> for answer keys, rubrics, sample responses and information on scoring. This information can be found in the Student Practice Resources folder on the Ohio's State Tests portal. Each content folder contains this information.

Students can click on the question number to navigate to a particular question to review their responses.

If students navigate from Your Response page to a particular question, they are only able to view their responses but will not be able to edit them.

While students are reviewing a question, they can continue to navigate forward and backward through the questions or click [Test Results]

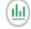

Test Results to return to this page.

Click [Log Out] to end the Test